## **Step-by-Step Animoto Directions**

## www.animoto.com

What is Animoto? Animoto is a web-based tool that allows users create and customize a video of photos, music, and background to post to Facebook, download, or email to your friends.

## **Step I. Sign up for Animoto**

**1.** Go to www.animoto.com. Scroll to bottom left of page.

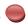

- 2. Enter your email address.
- **3.** Create a password.
- **4.** Type the same password into the confirm box.
- 5. Enter your first and last name.
- **6.** Enter date of birth and click on male or female.
- 7. Click on Sign Up button.
- **8.** You are ready to start a video. Click on Get Started.

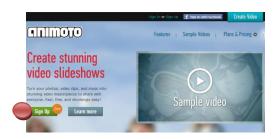

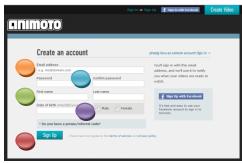

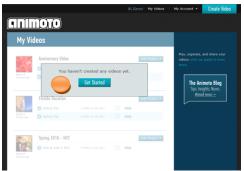

## Step II. Begin creating.

- 1. Choose you video style. Scroll down, there are many choices.
- 2. Be careful here: The blue rectangle is trying to ask you to buy extra video time.
- 3. Under the blue rectangle click on: or make a 30 second video for free.
- 4. Here you can watch or Skip the tutorial.

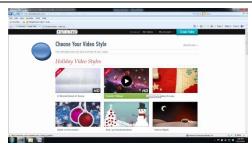

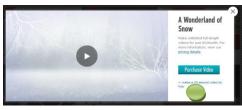

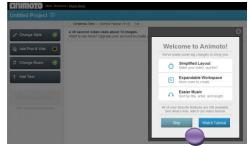

- **5.** Add pictures and videos from your computer. (It will use about 12 pictures for a 30 second video).
- **6.** Choose your music.
- 7. You can add a title and text.
- 8. Produce your video.
- 9. Watch your video.
- **10.** To email, use the Share button.
- **11.** You can Share, Download to your computer, Export, ...
- 12. Post or share your video on Facebook.
- **13.** Keep track of your videos.

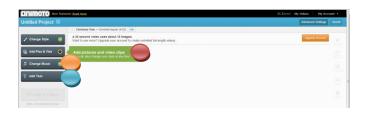

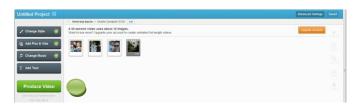

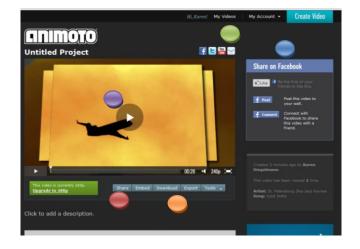